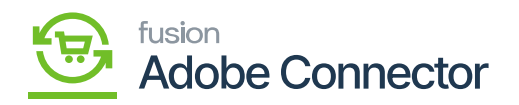

# **Basic Configuration in Magento**

To configure the connection in Magento, navigate to the Kensium A-M Connector workspace in Magento and click Basic Configuration.

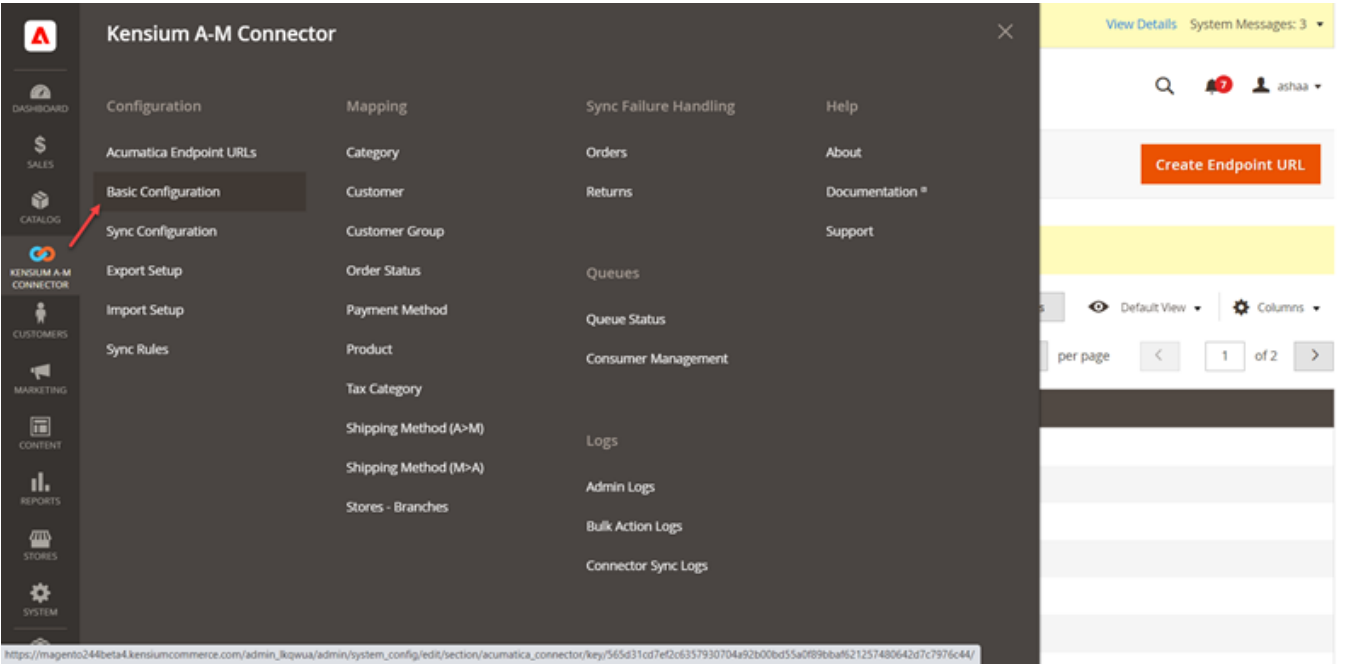

### Click on the Kensium AM Connectors

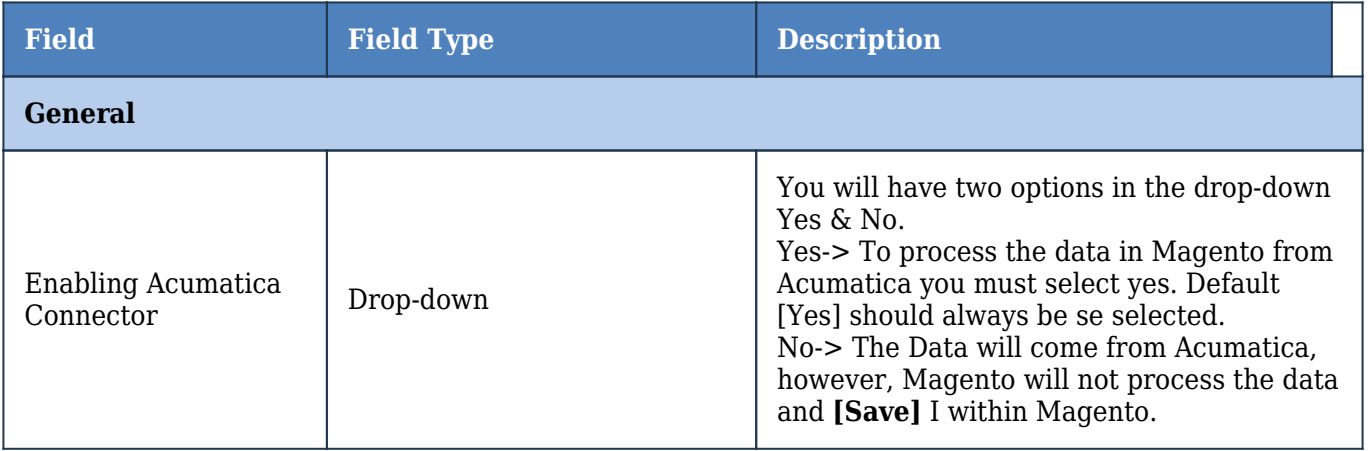

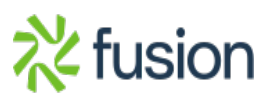

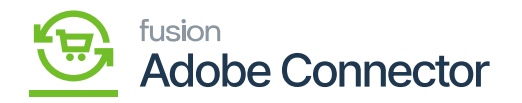

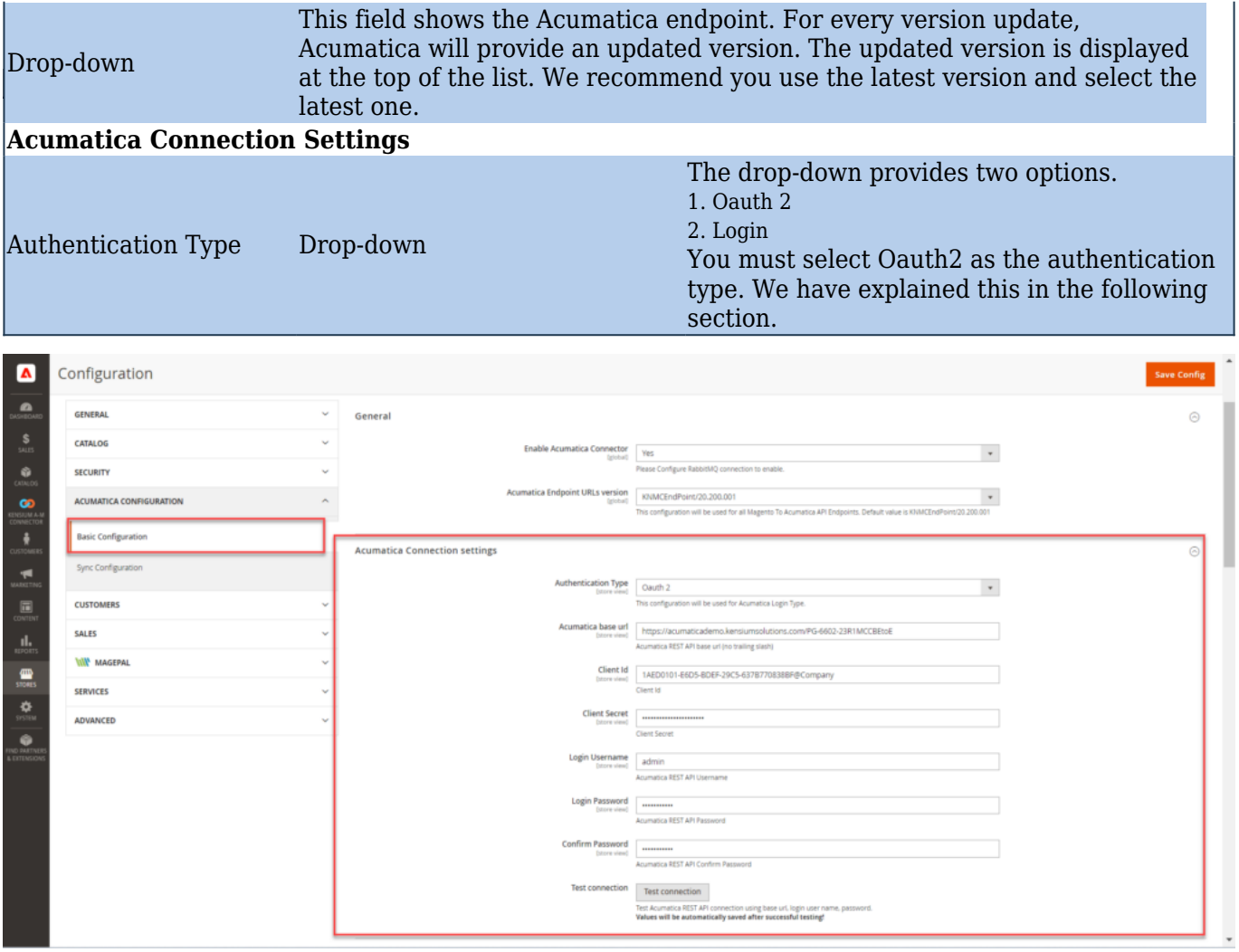

#### The Basic Configuration Screen in Magento

The Logging section of the Basic Configuration page allows a user to select the actions that can be logged during data exchanges between Acumatica and Magento.

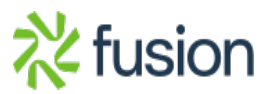

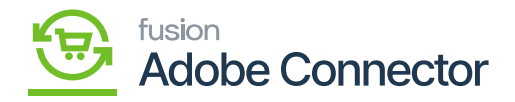

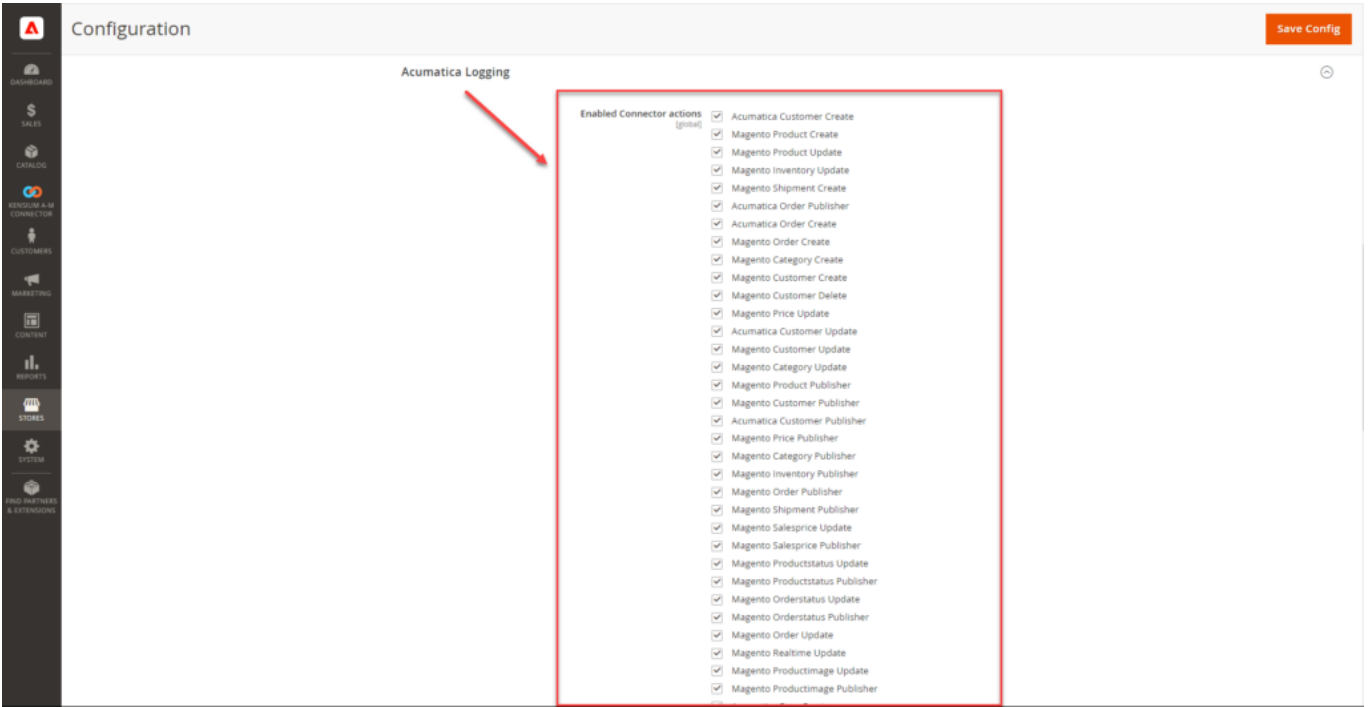

Option to check the list of Actions.

You should check the options under **[Enable Connector Login.]** The feature allows you to see the Connector logs in the Kensium A-M Connectors.

Click on the Kensium A-M Connector on the left panel and click on the **Connectors Sync Logs** under the **Logs** option as shown below.

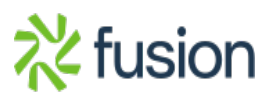

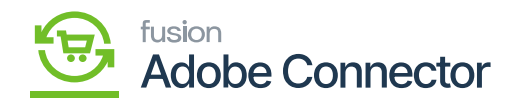

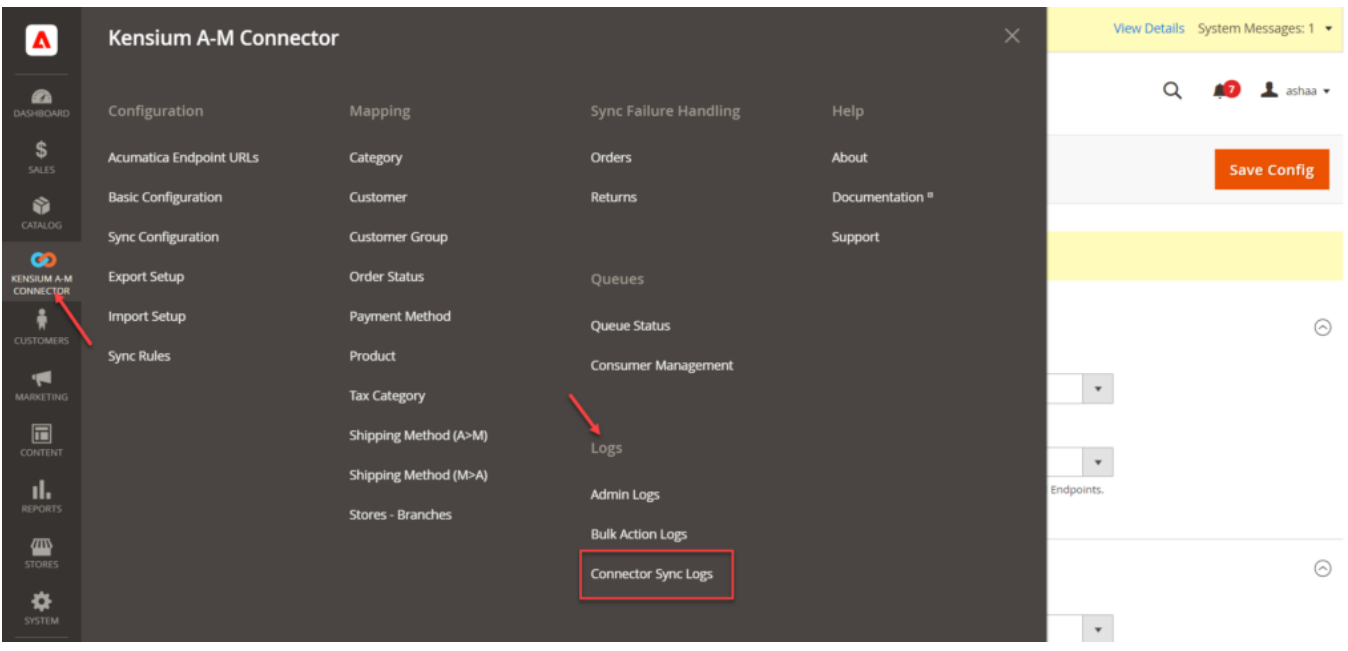

Connector Log sync in Kensium A-M Connection

If the option under Acumatica Logging is clicked, then in the Connector Sync Logs, you will be able to see the details of the action. That action could be successful or failed, irrespective of whether the browser will show the action. The same has been shown in *Figure 21*

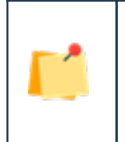

*The Log details will only be shown if you have checked the [Enable Connector actions].*

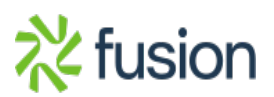

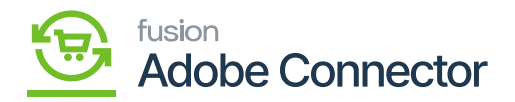

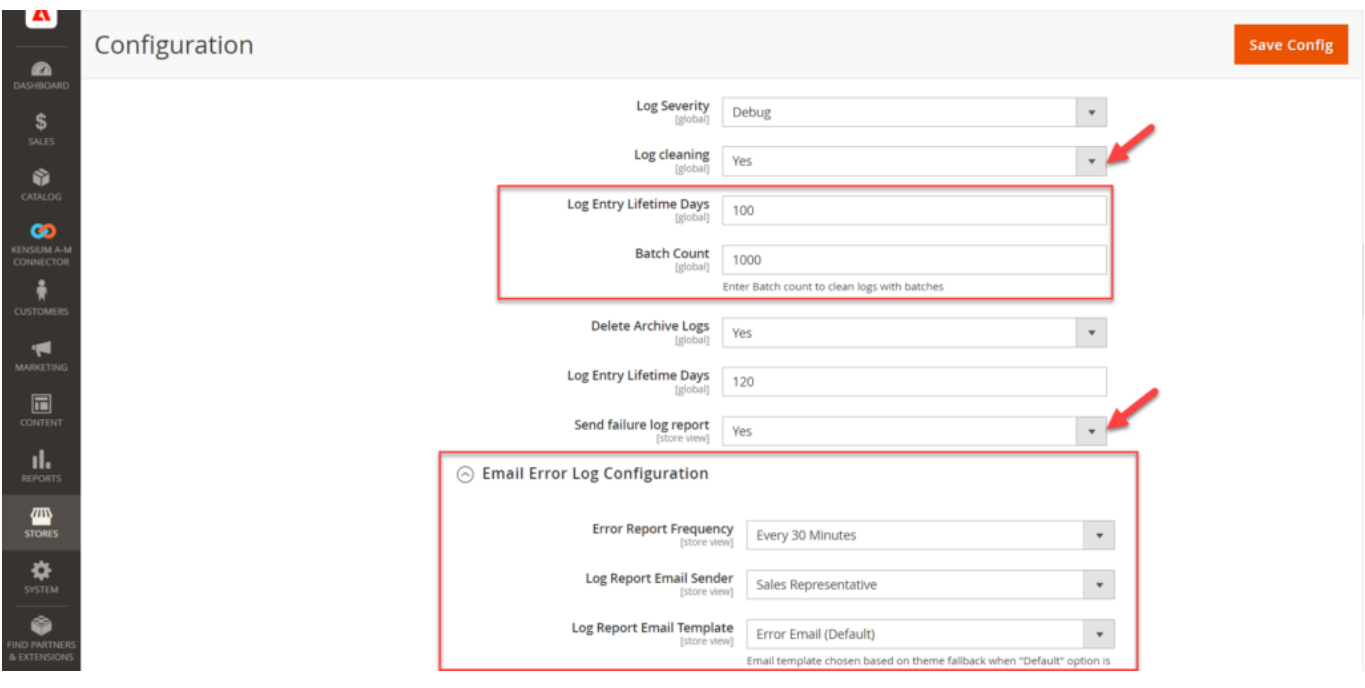

#### Connector log sync in screen

Actions that are to be recorded in Magento logs can be toggled on in the Acumatica Logging section of the Basic Configuration screen.

- 1. Toggle the Logs that are needed.
- 2. Enter a value for the Log Entry Lifetime, days.
- 3. Enter a Log Cleaning Frequency.
- 4. Select the Show in System Messages preferences.
- 5. Click Save Config.

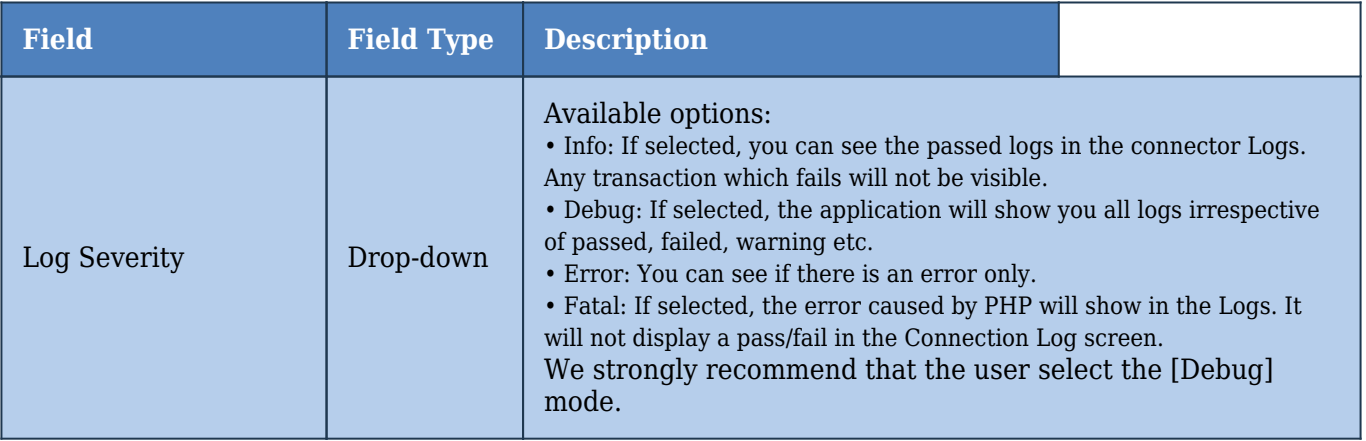

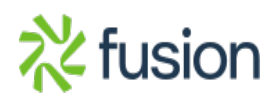

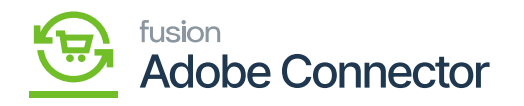

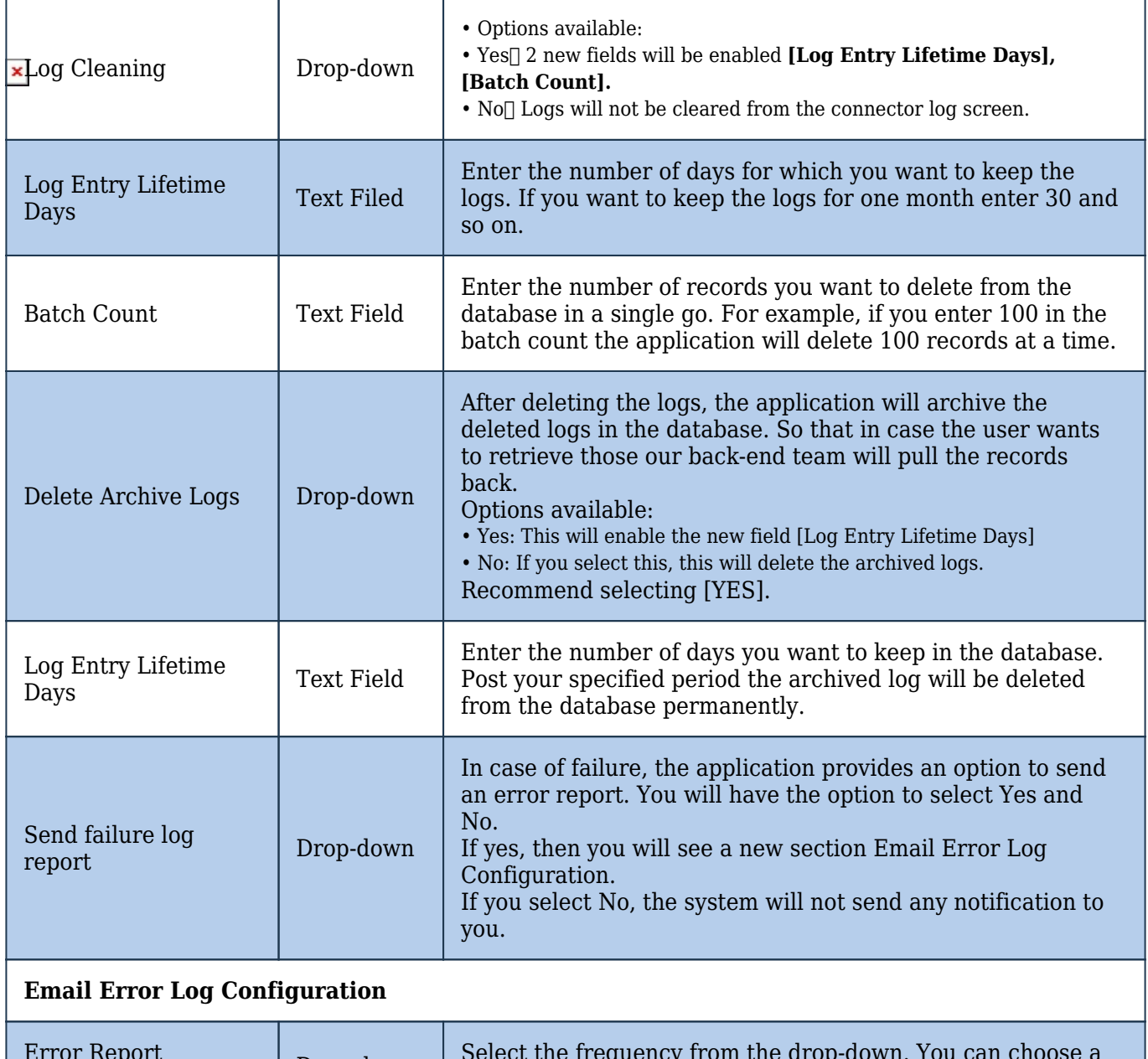

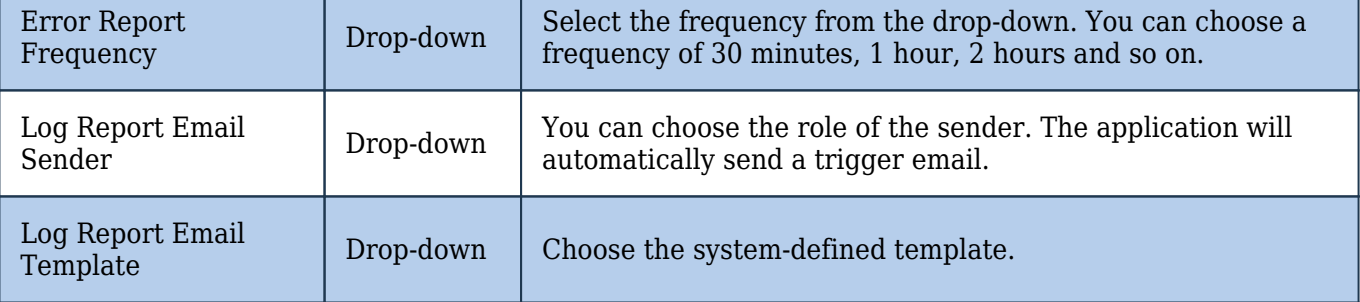

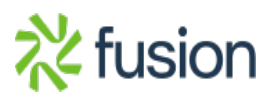

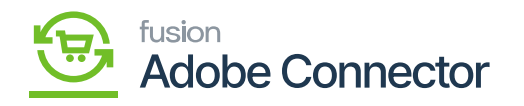

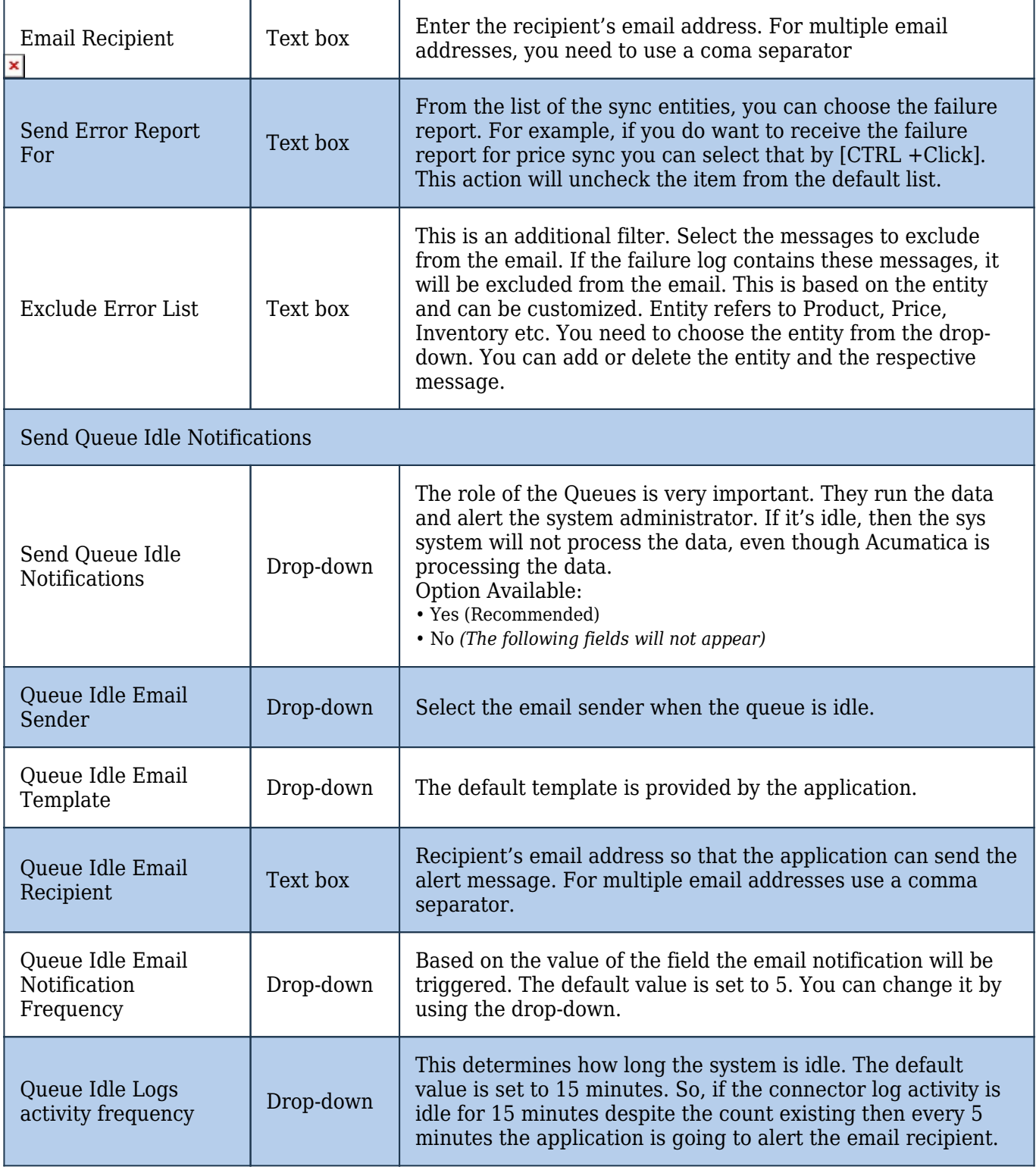

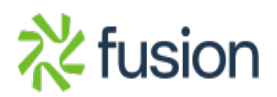

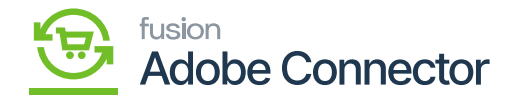

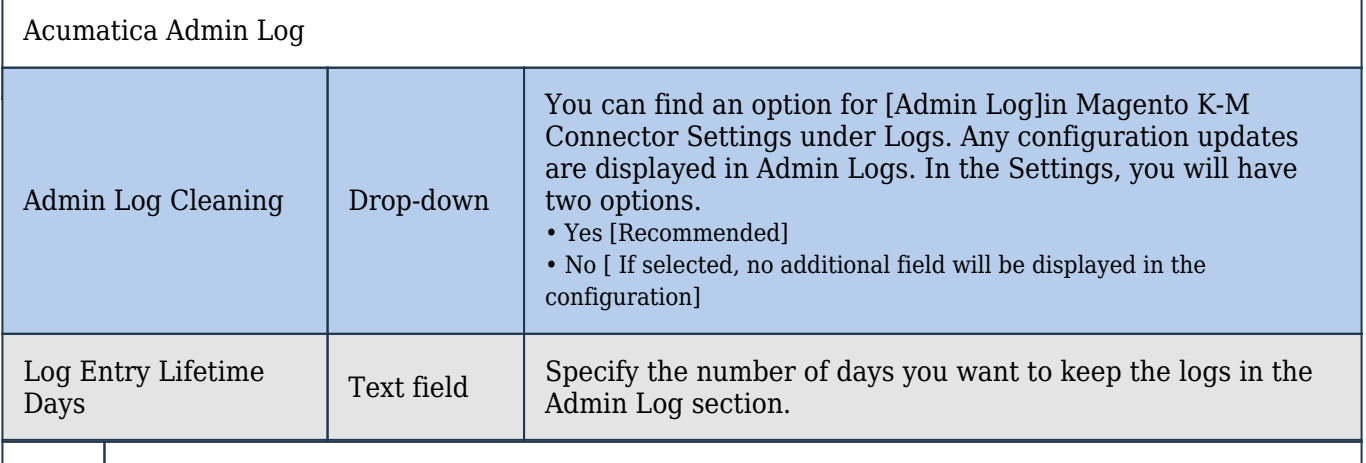

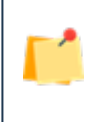

## *After setting up the basic configuration you must save the changes by clicking on [Save Config].*

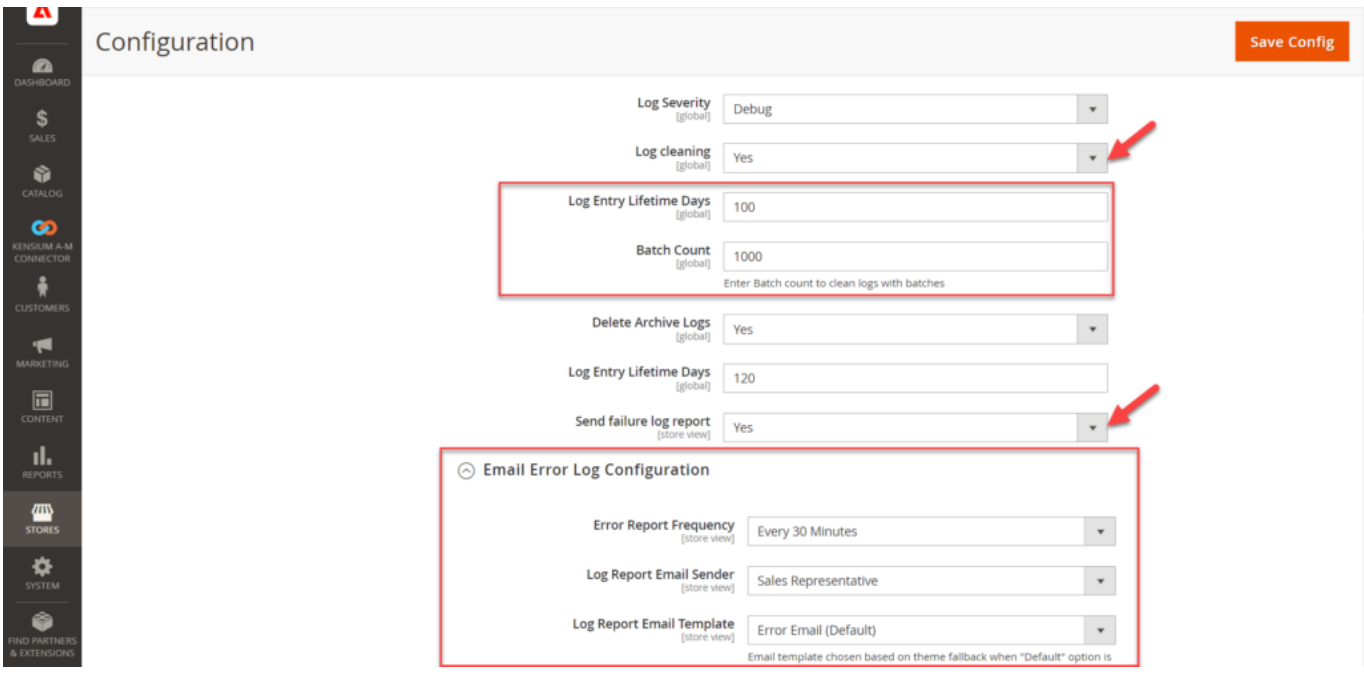

Log-related option in the Configuration Screen

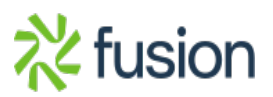

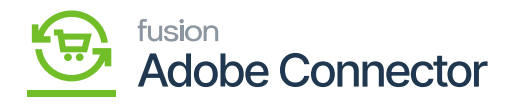

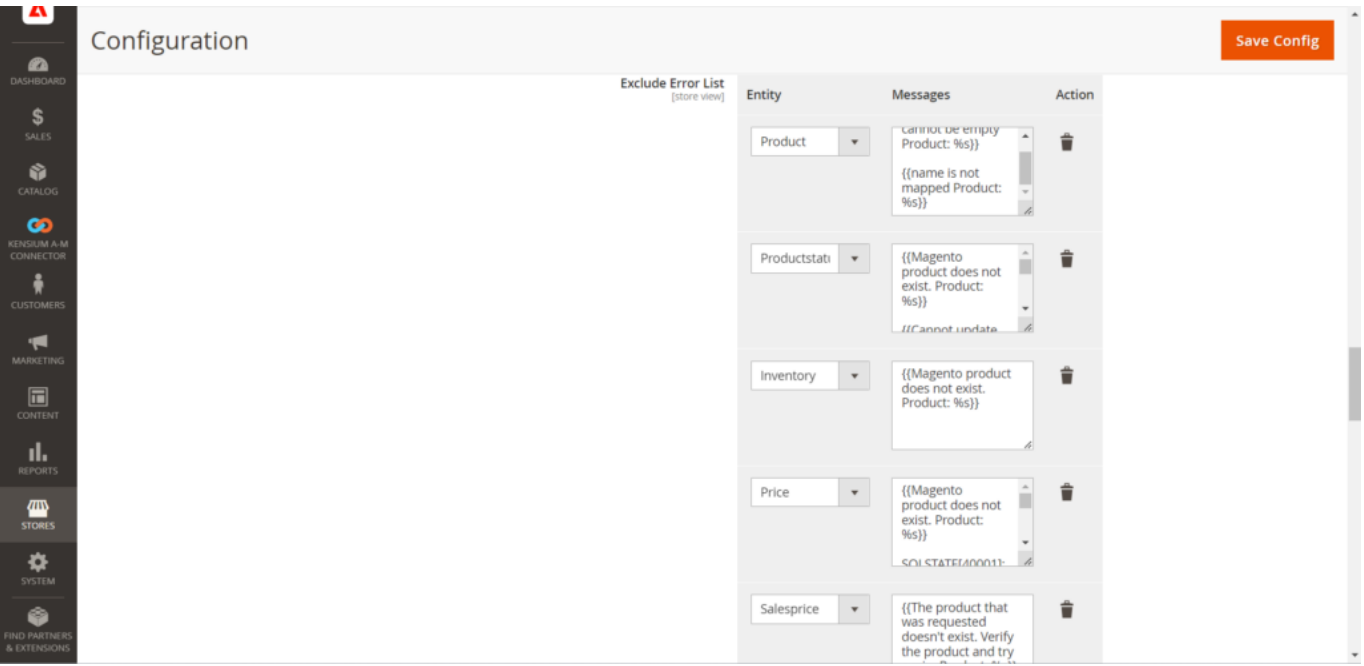

Option for excluding error list.

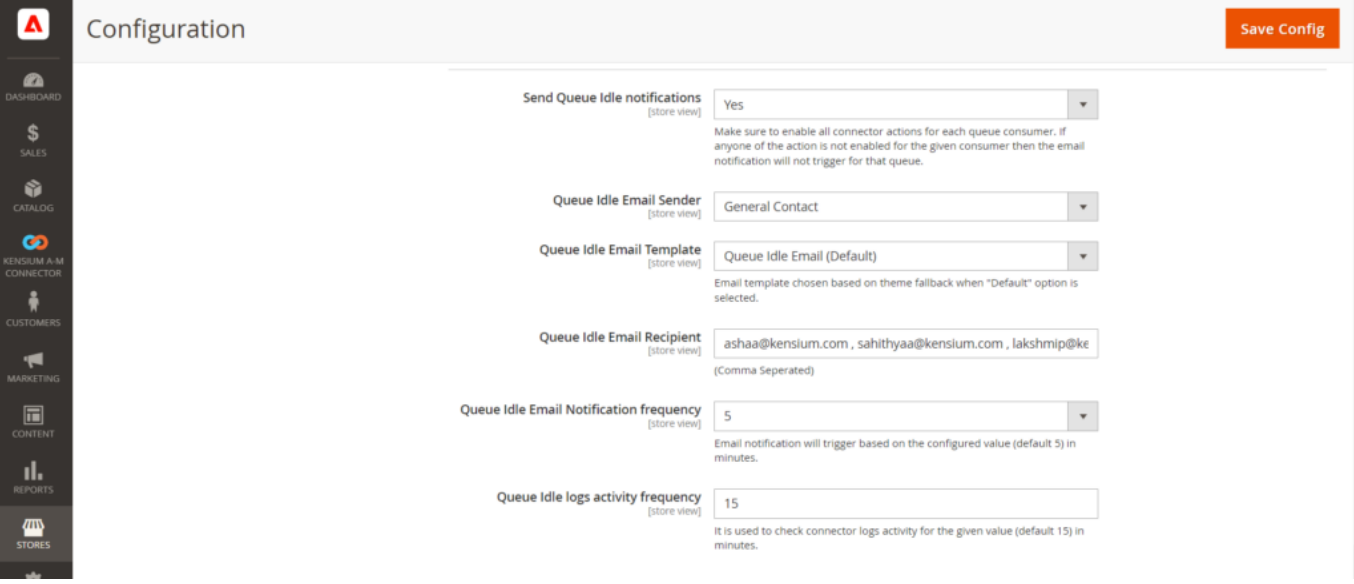

Send Queue idle notification section

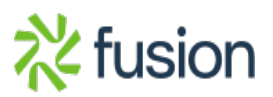

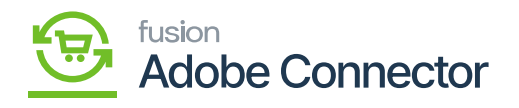

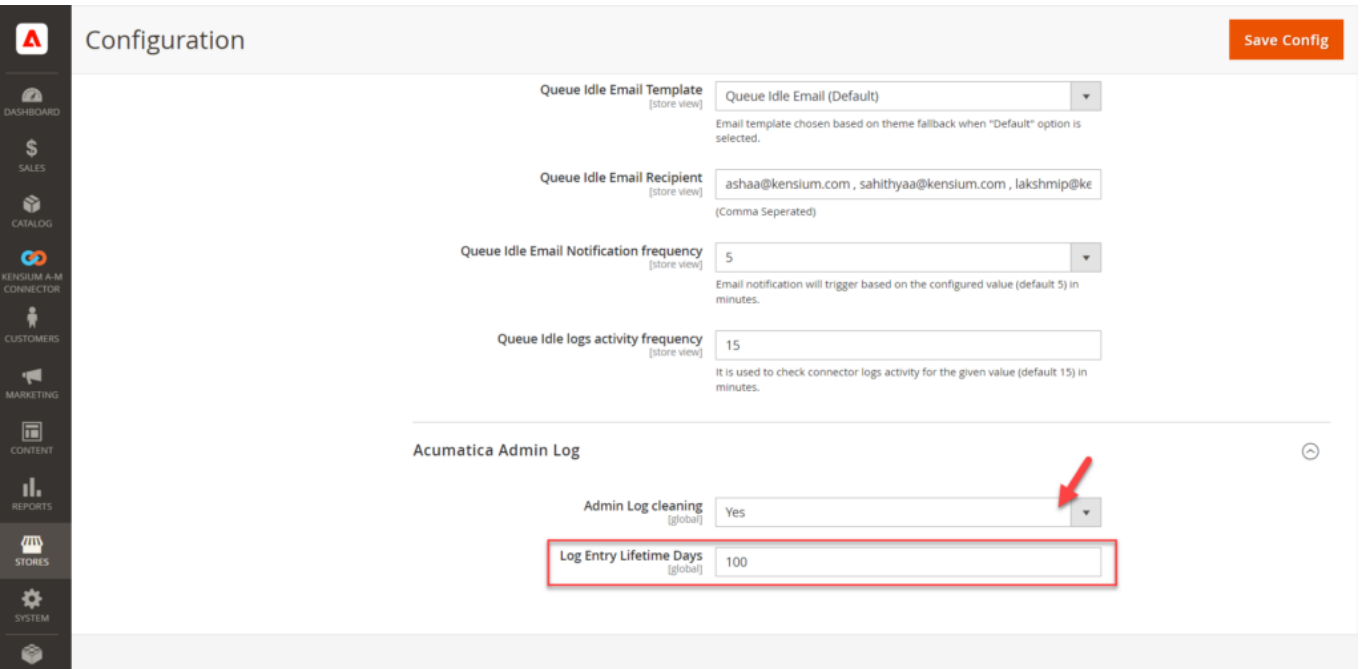

Admin log configuration

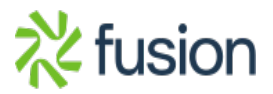